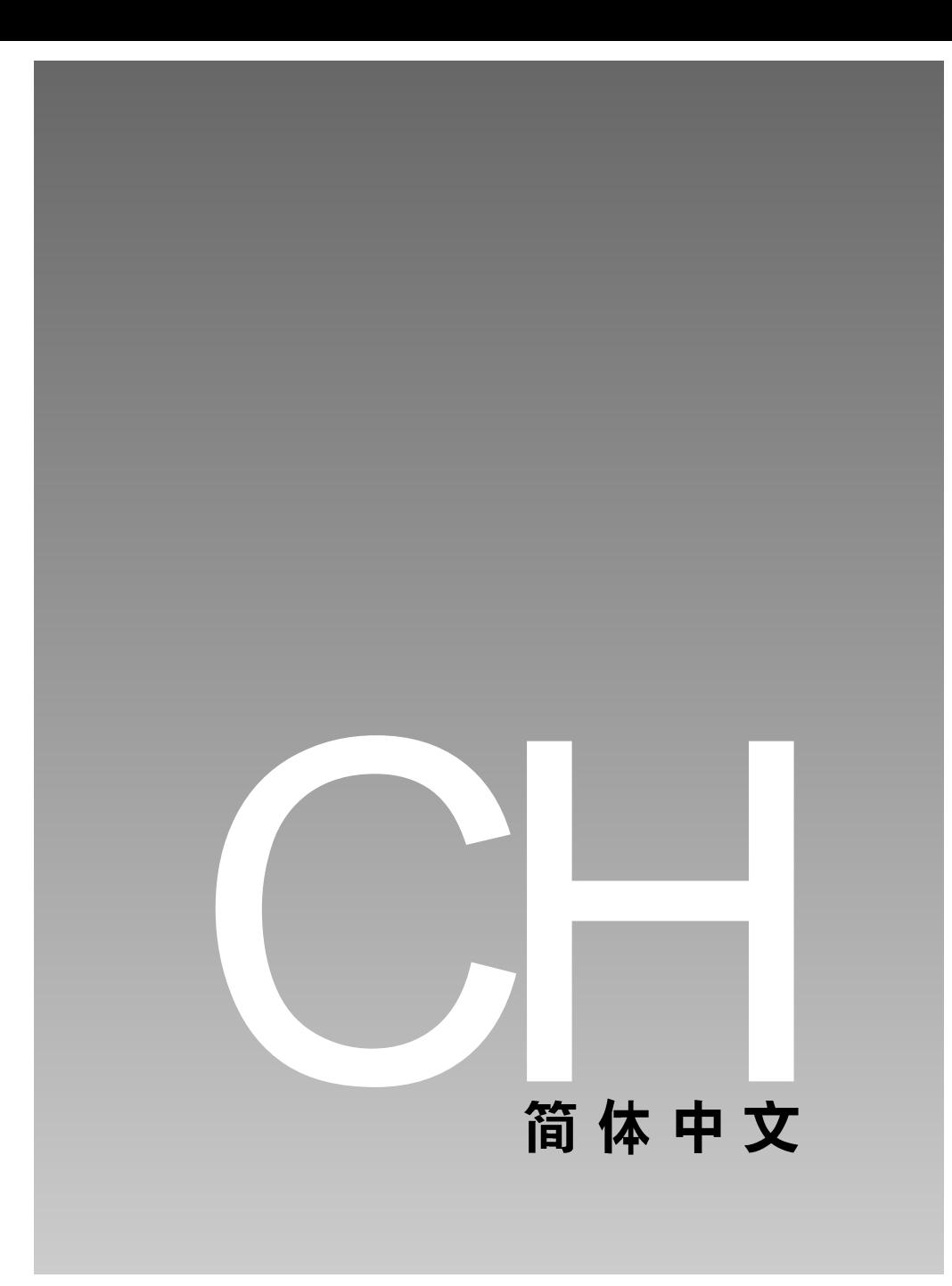

# 联邦通讯委员会声明

该款设备符合联邦通讯委员会规则第15节的规定。使用设备须服从以下两 个条件:

(1) 该款设备不得造成有害干扰,且

(2) 该款设备必须接受所收到的任何干扰, 包括可能造成不正常运行的干 扰。

注释:

该设备经按联邦通讯委员会规则第15节检测符合B级数码设备的限制规定。这些限制 规定旨在合理预防家居使用产生的有害干扰。该款设备产生、利用并能够辐射射频能 量,如果不按使用说明安装和使用,可能干扰无线电通讯。但是,并不保证在特定使 用情形下不产生干扰。如果经开、关该款设备确定其对无线电或电视接收产生有害干 扰, 则用户可尝试以下任一项或多项措施来排除干扰:

- 调整接收天线的方向或位置
- 加大该设备与接收器之间的距离
- 将该设备与接收器分别连接到不同申路
- 咨询经销商或有经验的无线电/电视技术人员

使用有屏蔽的电缆须符合联邦通讯委员会规则第15节B段的B级限制规定。 除非手册另有说明, 切勿改动或更改该设备。如果必须改动或更改设备, 须先停止设备运行。

# 商标信息

- Microsoft® 和Windows® 均是微软公司的美国注册商标。
- Pentium®是英特尔公司的注册商标。
- Macintosh 是苹果计算机公司的商标。
- 
- SD™ 是商标。<br>■ 其它名称和产品可能是其各自拥有者的商标或注册商标。

### 请先阅读以下事项

#### 注意事项:

- 1. 产品设计与规格如有变更,恕不另行通知。 这包括主要产品规格、软件、软件驱动程序及使用手册的修订等。本 使用手册是本产品的一般使用指南。
- 2. 相机及相机随机附件可能与本手册的说明不同。这是因为, 为适应市场 需要、消费人群及地区消费偏好, 不同零售商通常规定稍微不同的产品 内含物和附件。各零售商提供的产品经常不同,尤其是附件,如电池、 ﹐充电器、交流适配器、存储卡、电缆、相机盒 / 相机包及语种支持功<br>﹑能等。有时零售商会指定独特的产品色彩、外观、以及内部存储器容 量。有关具体的产品规格及所含附件,请咨询您的经销商。
- 3. 本用户手册与产品的任何差异或不符, 生产商概不负责。
- 4. 有关驱动程序更新及本手册修订方面的信息,请访问我们的网站。

数码相机 >>

警告

■ 切勿将相机暴露于潮湿环境中,并防止相机进水。在极端恶劣气候条件 下(如雨天或雪天)或者在沙滩或近水处使用相机时要格外小心。避 免在极端潮湿的环境中使用该相机。如果相机进水切勿使用。请关闭相 机电源, 取出电池。联系经销商或授权维修机构。切勿继续使用相机, 否则可能导致火灾或触电。

- 如果任何异物进入相机,切勿使用。请关闭相机电源,取出电池。联 系经销商或授权维修机构。切勿继续使用相机,否则可能导致火灾或触 电。
- 切勿把相机放在不稳定的地方,如摇摆的桌子或倾斜表面上,否则相机 可能落下或翻倒,并造成伤害。如果相机跌落或损坏,请关闭相机电 源, 取出电池。联系经销商或授权维修机构。切勿继续使用相机, 否 则可能导致火灾或触电。
- 切勿将金属或其它异物通过接入点 (如存储卡插槽) 插入或使其落入相 机。以免引起火灾或触电。
- 切勿试图改动本相机。切勿拆除相机机壳。以免引起火灾或触电。相 机内部的检查和维修只能由授权的服务机构进行。
- 开车时切勿以任何方式操作相机。否则可能会导致交通事故。

 $4 - CH$ 

### 注意事项

- 切勿将相机置于有油烟或蒸汽的地方,如正在使用的炉灶或增湿器旁。 以免引起火灾或触电。
- 切勿将相机暴露于高温环境 ( 如封闭的车辆或直射阳光中 )。接触高温 可能会对相机外壳及内部组件造成不利影响,而且也可能会导致火灾。
- 切勿用布或被子覆盖或包裹相机。以免相机温度升高,使机壳变形及引 起火灾。要保持在通风良好的地方使用相机和附件。
- 相机要小心握持,切勿使其受到冲击或振动。疏忽大意可能造成相机故 障。
- 切勿使用相机指定电池以外的电池。使用不合适的电池可能导致电池炸 裂或泄露, 引起火灾、伤及人身或弄脏电池盒。
- 装入电池时先查看正负极标志 (-和+),以确保正确插入电池。如果 电池极性安装错误,会导致相机无法使用并且可能会导致电池爆裂或泄 露,并可能会导致火灾、伤及人身或弄脏电池盒。
- 长期不使用相机应取出电池。以免电池泄露,引起火灾、伤及人身或 弄脏电池盒。如果电池泄露,应仔细清洁、擦净电池盒,然后再装入 新电池。如果手接触了电池液, 应仔细清洗。

警告: 使用本产品的USB连线会使您接触到铅, 加州政府指出该化学物质 会导致胎儿畸形或其他胎儿伤害。 使用后请洗手。

# 目录

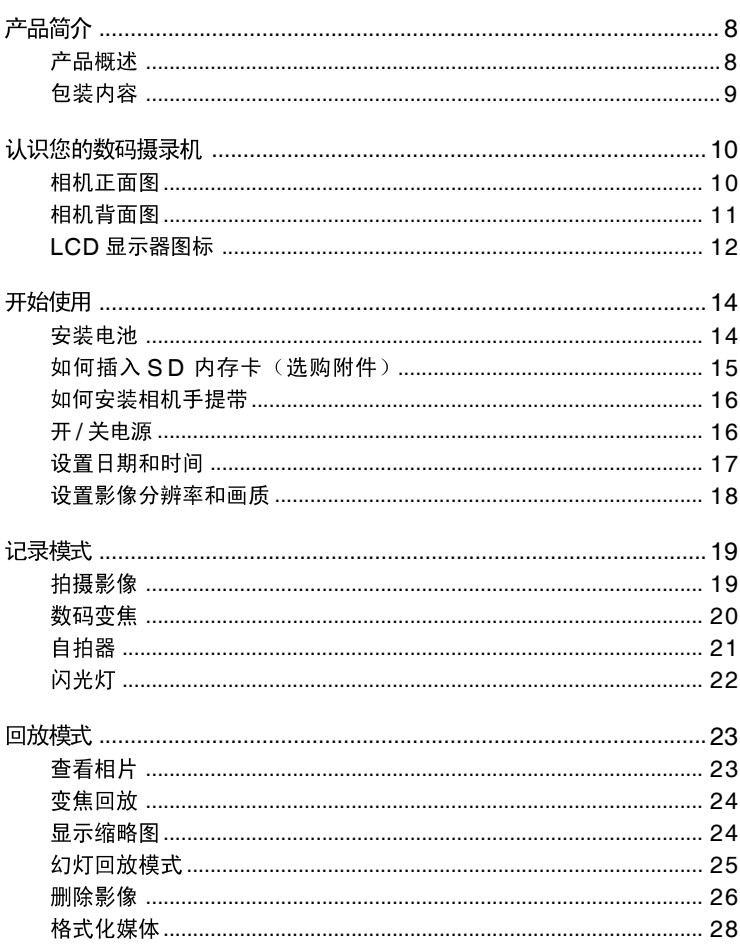

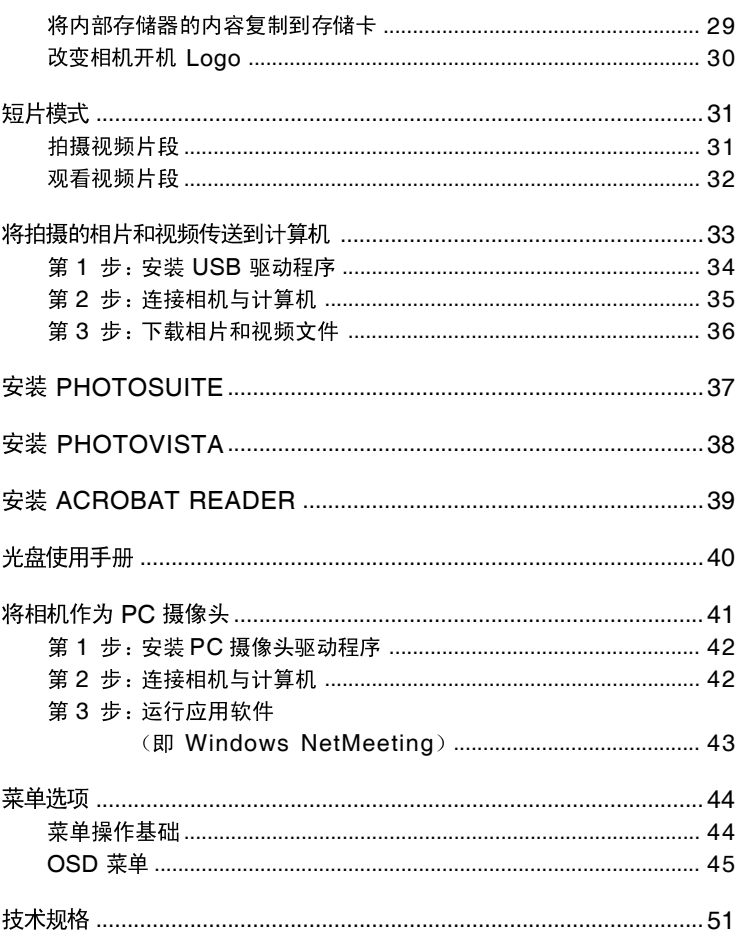

数码相机 >> **8-CH**<br>В-CН

# 产品简介

# 产品概述

此款新型数码相机使用 3.0 百万像素成像器,可拍摄高质量影像。使用 TFT 彩色 LCD 显示器,您可以先取景,然后详细检查画面。自动闪光传<br>感器自动地探测拍摄(照明)条件并确定是否使用闪光灯。这项功能有助 干保证所得影像画质。

使用 16MB 内部存储器 (其中 14MB 可用于存储影像) 就可以拍摄和存储<br>影像,而无需额外的存储卡。但是,您可能想用外部存储卡扩展存储容量 (最高达 512MB)。

除静态影像外,您还可以使用短片功能拍摄短视频。

使用 USB 连线 (Win 98 需要安装 USB 驱动程序) 可将所拍摄的影像 下载至计算机。在计算机上,利用随相机提供的编辑软件或用户自有的影 像编辑软件可改进或修描影像。您还可通过电子邮件、文档或网站与朋友 分享影像。

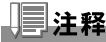

■ 本手册内的插图仅作为示范,可能与您的相机实际设置不同。

# 包装内容

小心打开相机包装, 检查以下项目。

相机通用组件:

- 数码相机
- USB 连线
- 软件光盘CD-ROM<br>■ 使用手册
- 
- 相机吊带
- 电池

通用(选购)附件:

- 存储卡
- 相机包

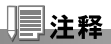

■ 不同的经销商提供的附件和组件各不相同。

CH-9

# 认识您的数码摄录机

# 相机正面图

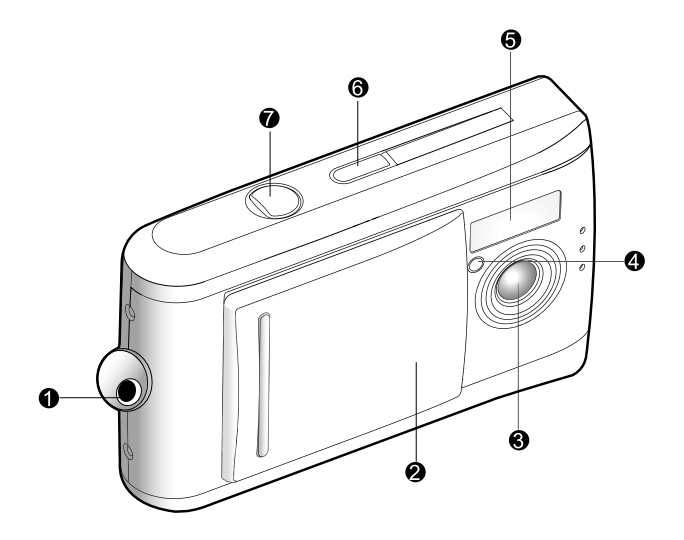

- 1. 吊带固定圈
- 2. 镜头盖
- 3. 镜头
- 4. 自拍器LED
- 5. 闪光灯
- 6. **POWER**
- 7. 快门按钮

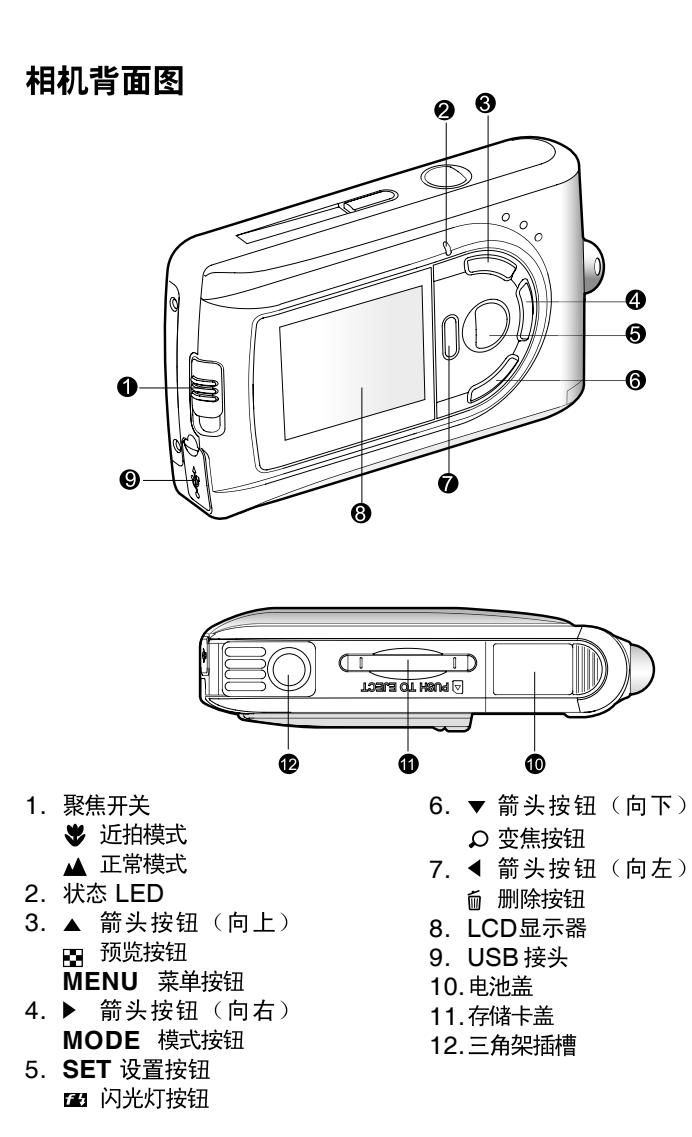

使用手册 >> **CH-11** >>

**CH-11** 

# LCD 显示器图标

显示器图标一相片记录模式:

- 1. 可拍摄张数
	- (在当前尺寸与画质下)
- 2. 电池电量

 $\mathbf{m}$ 电池电量全满

中等电池电量  $\bullet$ 

电池电量基本耗尽  $\blacksquare$ 

- 3. 存储卡指示灯
- 4. 闪光模式
	- 自动闪光 Δ.
	- 闪光灯关闭 ⊛
- 5. 聚焦模式

₩ 近拍模式

正常模式 A

- 6. 白平衡
	- **A** 自动
	- 日光 ☀
	- 阴天 Æ.
	- Ô. 钨丝灯
	- ₩ 荧光灯
- 7. 影像画质
	- $\star$ 最高画质
	- 寠 好画质
	- 一般画质  $\star$
- 8. 影像尺寸
	- 2912 x 2184 pixels (使用插值方法可达6百万像素)  $6M$
	- 2032 x 1520 pixels (原始分辨率为 3 百万像素) 3M
	- **IIE** 1600 x 1200 pixels
	- m 1280 x 960 pixels
	- 640 x 480 pixels  $\mathcal{C}^{\mathcal{A}}$
- 9. 自拍器模式

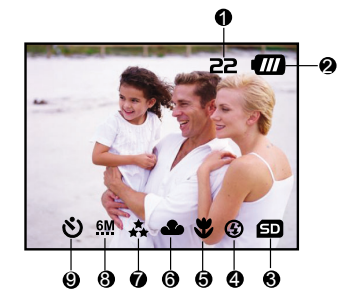

#### 显示器图标一短片模式:

- 1. 电池电量
- 2. 短片模式
- 3. 存储卡指示灯

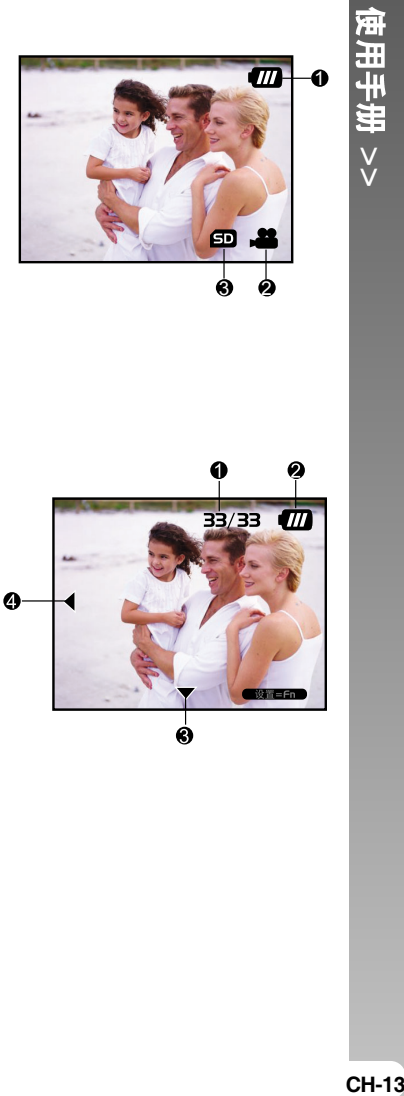

显示器图标一回放模式:

- 1. 影像张数
- 2. 电池电量
- 3. 前进箭头
- 4. 后退箭头

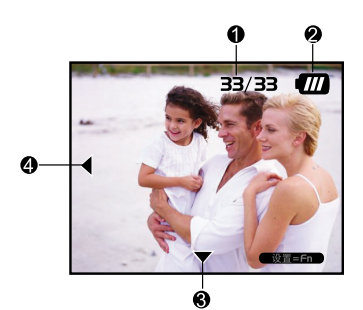

数码相机 >>

# 开始使用

可使用2节AAA 尺寸碱性或镍氢为供电。

# 安装电池

- 1. 先确定相机已关闭。
- 2. 按[OPEN]箭头的方向滑动电池盖。
- 3. 插入电池,注意正负极(+和-)是否正确。
- 4. 盖好电池盖。

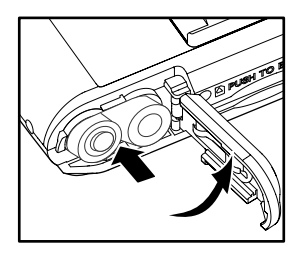

### ∃注释

- 不同电池型号和环境温度会影响电池性能。
- 避免在极冷环境中使用电池,因为低温会缩短电池寿命并降低相机性能。 低温还会影响 碱性电池的性能,因此强烈建议使用镍氢可充电电池。
- 如果使用新的可充电电池、或长期未用的可充电电池 (超过失效期的电池除外), 可能会 影响所能拍摄影像的数目。因此,为获得最佳电池性能和寿命,我们建议您在使用电 池前至少进行一次完整的充电与放电。
- 电池长期不用时要全部取出,以免发生泄漏或腐蚀。
- 不同型号及新旧程度不等的电池皆不可混用。
- 切勿使用锰电池。

# 如何插入 SD 内存卡 (选购附件)

本相机配有 16MB (其中 14MB 可用于存储影像) 内部存储器, 可在相 机中存储影像与视频片段。当然用户也可以选配 SD(安全数码)卡来扩<br>展存储器容量,这样就可以存储更多的影像和视频片段。

- 1. 先确定相机已关闭。
- 2. 插入 SD 内存卡:
	- 内存卡的正面(印有箭头的一面)应 面对相机的背面。
	- 无法插入时, 应检查插入方向。

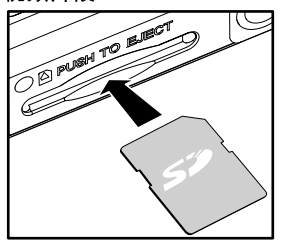

注释

■ 首次使用存储卡前,务必使用本相机格式化存储卡。如需详细说明,请参考本手册中 标题为"格式化媒体"的部分。

#### 取出内存卡:

先确定相机已关闭。轻轻按压内存卡的边缘,内存卡将弹出。

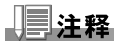

- 为防止无意间删除SD存储卡上的有用数据,可将写入保护 片(在 SD 卡的边上)滑动到"锁住"位置。
- 要保存、编辑或删除 SD 卡上的数据,必须先开启写入保 护锁。

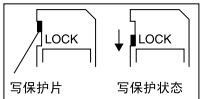

**CH-15** >> **CH-15** 

使用手册

 $\check{\checkmark}$ 

# 如何安装相机手提带

为防止相机在使用中意外滑落, 应始终使用 相机手提带。

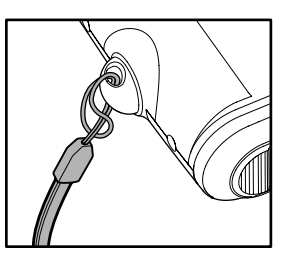

# 开 / 关电源

按下述方法启动 / 关闭相机:

- 1. 使用 POWER 按钮启动 / 关闭相机。
	- 在拍照/录制视频片段前要打开镜头 盖。
	- 打开电源时, 相机首先进入 6 模 式。

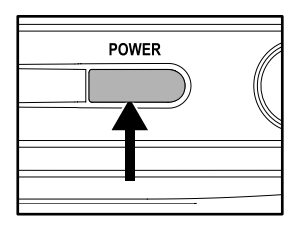

#### 注释

■ 如果电源打开,但长时间不使用,为节省电力,相机会自动进入闲置模式,如果在之 后一段时间内仍未使用,相机会自动关闭。

# 设置日期和时间

下列情况显示日期 / 时间画面:

- 首次启动相机。
- 相机在没有安装电池的情况下搁置了较长时间后再次启动。

显示日期 / 时间画面时, 按下列步骤设置日期和时间。

- 1. 用 ▲/▼ 键选择设置项目, 然后按 ▶ 按 钮。
	- [日期]: 设置日期。
	- [时间: 设置时间。
	- [模式]: 设置日期和时间格式。
- 2. 按 ▲/▼ 按钮改变数值, 按设置按钮确 认。
	- [日期]/[时间]: 按▶按钮选择项目。
- 3. 按设置按钮返回主菜单。

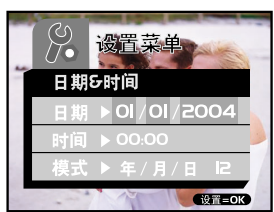

**CH-17** 

# 设置影像分辨率和画质

分辨率和画质设置决定像素数(尺寸)、影像文件大小和影像的压缩率。 这些设置会影响内存或 SD 存储卡上可存储相片的数量。随着深入了解相 机,我们建议您试一试各种画质和分辨率设置,从而拍出满意的照片。 影像分辨率和画质越高, 拍摄效果越好, 但生成的文件也会更大, 少量相 片就会占据很多存储空间。

如果需要打印输出,或者要求细节尽可能精细,建议采用高分辨率、高画 质设置。分辨率和画质越低, 影像占用的存储空间就越小, 因此更适合于 通过电子邮件、报告或 web 网页共享。

要改变影像分辨率或者画质,请按照以下步 骤操作:

- 1. 将模式按钮切换为 单, 然后按设置按 钮。
- 2. 按菜单按钮。
- 3. 用 ▲/▼ 选择[分辨率]/[画质], 然后按 ▶ 按钮。
- 4. 用 ▲/▼ 按钮选择所需设置, 然后按设置 按钮。
	- 切换 ◀ 按钮, 退出菜单模式。

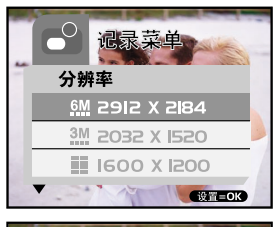

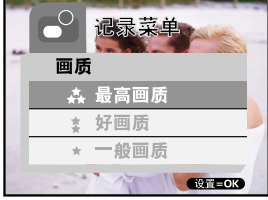

# 记录模式

# 拍摄影像

本款相机装备 TFT LCD 显示器用于取景。拍摄前,先确定镜头盖打开,<br>切焦距开关处于正确的拍摄模式。

- 1. 打开镜头盖。
- 2. 将焦距开关设置为 ▲。
- 3. 将模式按钮切换为 < %, 然后按设置按 钮。
- 4. 在显示器上取景。
- 5. 使拍摄目标位于中心, 然后按快门按 钮。

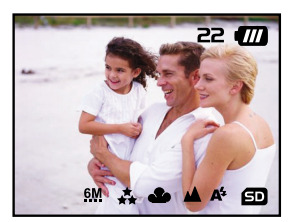

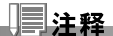

- LCD 显示器在强烈日光下或过亮环境中会变暗。这并非故障。
- 如果要近距离拍摄,请将焦距开关设置为 岁。闪光模式自动设置为 \$。

数码相机 >> **20-CH** >>

# 数码变焦

使用数码变焦,影像会显得更近。 经数码处理,放大影像的画质不会变坏。

- 1. 将模式按钮切换为 卷, 然后按设置按 钮。 2. 在 LCD 显示器中取景。
- 3. 按 启动数码变焦。
	- 将 Q 切换为放大 4x。

 $\Gamma \rightarrow 1X \rightarrow 2X \rightarrow 4X \rightarrow 0$ 

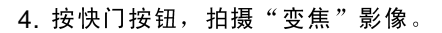

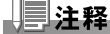

■ 仅在解析度为 2032 x 1520 像素时可使用数码变焦。

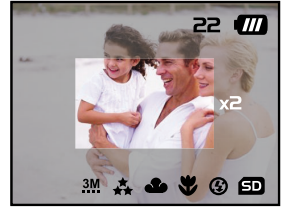

# 自拍器

自拍器延时十秒。 按快门按钮可启动自拍器。 自拍器 <mark>LED</mark> 指示灯先缓慢闪<br>烁七秒,然后快速闪烁三秒。 拍摄合影时,您可以利用这段时间进入镜头。

- 1. 将相机固定在三角架上或放在稳定的表面 上。
- 2. 将模式按钮切换为 色, 然后按设置按 钮。
- 3. 按菜单按钮。
- 4. 用 ▲/▼按钮选择 [自定时间], 然后按▶ 按钮。
- 5. 用 ▲/▼ 按钮选择 [是], 然后按设置按 钮。
	- 切换 ◀ 按钮,退出菜单模式。
- 6. 按下快门按钮。
	- 自拍定时器启动。
	- 要取消自拍器, 按快门按钮即可。

#### 注释

- 使用自拍器拍摄一张照片后, 自拍器模式将自动关闭。
- 如果想使用自拍器拍摄另一张照片,重复上述步骤。

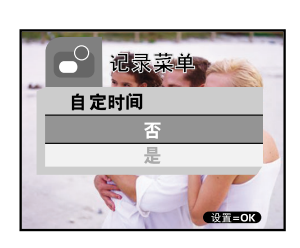

**CH-21** >> **CH-21** 

# 闪光灯

照明条件需要使用闪光灯时, 闪光灯会自动闪光。处于正常模式时(焦距 开关设为 ▲), 可以用适合周围环境的闪光模式拍照。

1. 将模式按钮切换为 自, 然后按设置按 钮。

- 2. 反复按 2 按钮直到出现需要的闪光模 式。
	- At: 自动闪光。 闪光灯根据周围环境照明条件自动闪 光。一般闪光拍摄应选择此模式。
	- **9: 不闪光。** 闪光灯不闪光。在禁止使用闪光灯 的地方或拍摄对象的距离超过闪光灯 的有效范围时应选择此模式。
- 3. 取景然后按下快门按钮。

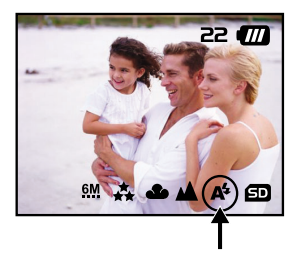

#### 注释

■ 如果不使用闪光灯,就关掉它。关闭闪光灯后,由于电容器不需充电,所以相机启动 与运行都会更快。关闭闪光灯还能延长电池寿命。

回放模式

在 ■ 模式中, 可以查看、放大和删除相片, 播放视频片段或自动播放 相片。此模式也提供缩略图, 使您能快速搜索影像。

# 杳看相片

拍摄的相片或短片会存储在内部存储器或SD存储卡中。内部存储器或SD 存储卡中的相片或短片可在LCD显示器上播放。

按以下步骤观看相片:

- 1. 将模式按钮切换为 , 然后按设置按 钮。
	- 显示最后拍摄的相片。
	- 对于短片, 显示其第一帧图像。
- 2. 用 4/▼ 按钮移至要查看的相片。
	- 按▼按钮可查看下一张相片或下一个 短片。
	- 按 ◀ 按钮可查看上一张相片或上一个 短片。

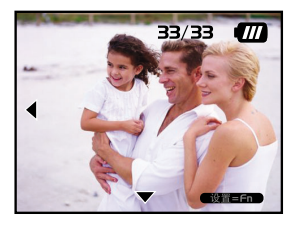

#### 注释

■ 播放影像时相机按下面的顺序选择记录媒体。 \* 没有插入存储卡时, 回放内部存储器中的内容。 \* 插入 SD 存储卡时, 回放 SD 存储卡中的内容。 ■ 如果存储器中没有影像,LCD 显示器会显示"无相片"。

**CH-23** >> **CH-23** 

数码相机 >> **24-CH** >>

# 变焦回放

在浏览影像时,可以放大影像的某一部分。放大后可观察影像的细节。

- 1. 将模式按钮切换为 ■, 然后按设置按 钮。
- 2. 用 √▼ 按钮选择影像, 然后按设置按 钮。
- 3. 使用 按钮启动数码变焦功能。 ■ 切换设置按钮可放大影像。

 $\rightarrow$  1X  $\rightarrow$  2X  $\rightarrow$  4X  $\rightarrow$  6X  $\rightarrow$ 

■ 按 ▲/▼/4/▶按钮可查看放大影像的不 同部分。

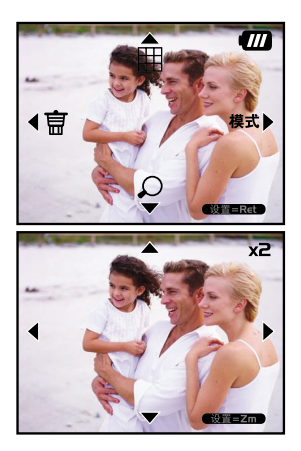

#### 显示缩略图

该功能可以在LCD显示器上同时查看9个缩略图,因而可快速搜索特定照 片。

- 1. 将模式按钮切换为 2, 然后按设置按 钮。
- 2. 按 图 按钮。
	- LCD显示器上显示九个缩略图(假设<br> 存储器中有九张以上影像)。
- 3. 要以完整大小查看影像,先用 ▲/▼/◀/▶<br> 按钮选择缩略图,然后按**设置**按钮,所 选影像就会在 LCD 显示器上全屏显示。

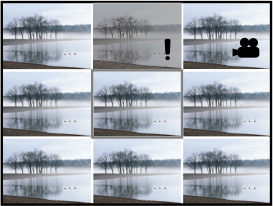

# 幻灯回放模式

此功能象放映幻灯片一样依次自动回放相片。用此功能查看或演示所拍摄影 像非常方便而且很有趣。

- 1. 将模式按钮切换为 9, 然后按设置按 钮。
- 2. 按菜单按钮, 然后用 ▲/▼按钮移至 [自 动播放]。
- 3. 按▶ 按钮。
- 4. 用 ▲/▼ 按钮设置回放间隔, 然后按设置 按钮。
	- 然后开始自动播放, 以您设置的间隔 ——在 LCD 显示器上显示相片。<br>■  要停止自动播放,按任意按钮。如果
	- 不停止自动播放, 会不断重复播放。

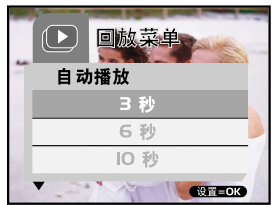

#### 注释

- 自动播放间隔可在 [3 秒] 、[6 秒]或[10 秒]之间选择。
- 若要退出 [自动播放] 菜单, 在菜单中洗择[退出]。

数码相机 >>

### 删除影像

可方便地删除不满意的相片和视频片段。下面有四种方法删除相片:

■ 一次删除一张

- \* 使用 而 按钮。
- \* 使用[删除]按钮。<br>■ 一次删除所有相片
	-

删除一张相片或一个短片 (快速删除一 6 模式):

- 1. 将模式按钮切换为 ( ), 然后按设置按 钮。
- 2. 删除最后拍摄的相片/短片, 按 而 按钮。
- 3. 按设置按钮。
- 4. 显示删除信息时, 用 ▲/▼ 按钮选择 [是],然后按设置按钮。
	- 要取消删除, 选择[否]。
	- 返回前一个画面。

删除一张相片/一个短片

- (快速删除一 模式):
- 1. 将模式按钮切换为 , 然后按设置按 钮。
- 2. 用 √▼ 按钮选择要删除的相片 / 视频片 段。
- 3. 按设置按钮。
- 4. 要删除当前相片, 按 而 按钮。
- 5. 显示删除信息时, 用 ▲/▼ 按钮选择 [是],然后按设置按钮。
	- 要取消删除, 则选择[否]。

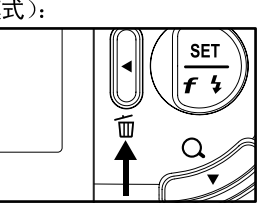

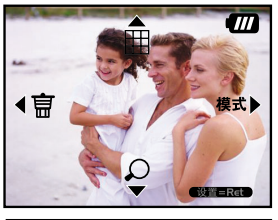

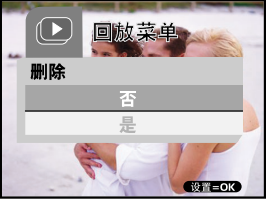

**26-CH**<br>26-CH 26-CH 删除一张相片 / 一个短片 (删除菜单):

- 1. 将模式按钮切换为 , 然后按设置按 钮。
- 2.用 ◀▼ 按钮选择要删除的相片/ 段。
- 3. 按菜单按钮。
- 4. 用 ▲/▼ 按钮选择[删除] 钮。
- 5.用 ▲/▼ 按钮选择[此相片] 按钮。
- 6. 要确认删除所选影像,用 ▲/ [是]
	- 显示下一张相片/视频片段。
- 一次删除所有相片 / 视频片段:
- 1. 将模式按钮切换为 , 然后按设置按 钮。
- 2. 按菜单按钮。
- 3. 用 ▲/▼ 按钮选择[删除] 钮。
- 4.用 ▲/▼ 按钮选择[所有相片] 置按钮。
- 5.要确认删除所有相片,用 ▲/ [是]
	- LCD 显示器上显示"无相片"。

#### 注释

删除内部存储器中的相片或视频时,请勿将存储卡插入相机。否则,会删除内存卡上 的相片或视频片段。

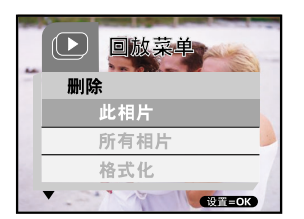

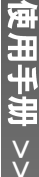

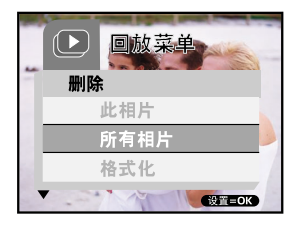

# 格式化媒体

此功能格式化内部存储器(或存储卡),并删除内部存储器(或存储卡) 中的所有影像和数据。

- 1. 将模式按钮切换为 , 然后按设置按 钮。
- 2. 按菜单按钮。
- 3. 用 ▲/▼ 按钮选择[删除], 然后按 ▶ 按 钮。
- 4. 用 ▲/▼按钮选择[格式化], 然后按设置 按钮。
- 5. 要格式化存储卡 / 内部存储器, 选择 [是],然后按设置按钮。
	- LCD 显示器上显示"无相片"。

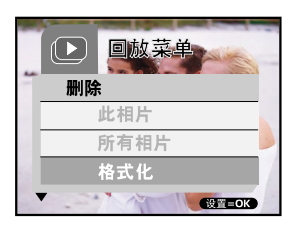

#### ∃主释

- 格式化是不可逆操作,格式化后数据无法恢复。
- 格式化内存时,请勿插入存储卡。否则会格式化存储卡。

# 将内部存储器的内容复制到存储卡

利用此功能可将相片从相机内部存储器复制到存储卡。当然,只有存储卡 插入相机且内部存储器中有相片时才能使用此功能。

按下列步骤将相片或短片从内部存储器复制到 SD 存储卡:

- 1. 确定相机电源关闭, 然后插入 SD 存储  $+$   $\overline{a}$
- 2. 启动相机。
- 3. 将模式按钮切换为 , 然后按设置按 钮。
- 4. 按菜单按钮。
- 5. 用 ▲/▼按钮选择「复制到卡」, 然后按▶ 按钮。
- 6. 要执行复制, 用 ▲/▼按钮选择[是], 然 后按设置按钮。
	- 显示器显示复制进度, 复制完成时返 回回放画面。

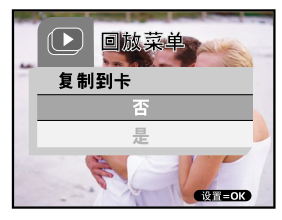

主释

■ 无法从 SD 存储卡复制到内部存储器。

# 改变相机开机 Logo

可自己指定相机开机 Logo。可从拍摄的相片中选择新 Logo。

按下列步骤激活新开机 Logo:

- 1. 将模式按钮切换为 2, 然后按设置按 钮。
- 2. 用 √▼ 按钮显示要指定的相片。
- 3. 按菜单按钮。
- 4. 用 ▲/▼按钮选择[储存 Logo], 然后按 ▶ 按钮。
- 5. 要设置新 Logo, 用 ▲/▼ 按钮选择 [是],然后按设置按钮。
	- 切换 ◀ 按钮, 退出菜单模式。
	- 下次启动相机时, 就会显示新 Logo

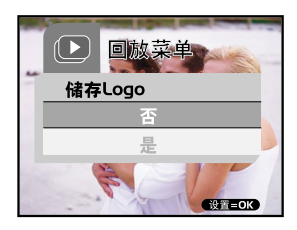

# 短片模式

# 拍摄视频片段

利用短片模式可在 320 x 240 像素分辨率下拍摄视频片段。

- 1. 打开镜头盖。
- 2. 将模式按钮切换为 \_ 8, 然后按设置按 钮。
- 3. 要开始录制视频片段, 按下快门按钮。 再次按下快门按钮之前会一直拍摄。
- 4. 再次按下快门按钮可停止拍摄。

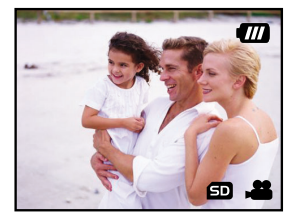

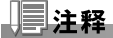

■ 无法使用闪光灯 / 自拍器。

# 数码相机 >>

# 观看视频片段

按下列步骤观看拍摄的视频片段:

- 1. 将模式按钮切换为 2, 然后按设置按钮。
- 2. 用 √▼ 按钮移至要观看的短片。
- 3. 按下快门按钮。
	- 开始回放。
	- LCD显示器会显示回放进度指示或已回放时间。
	- 再次按下快门按钮可停止回放。(要暂停/继续: 按 ▼ 按钮。)

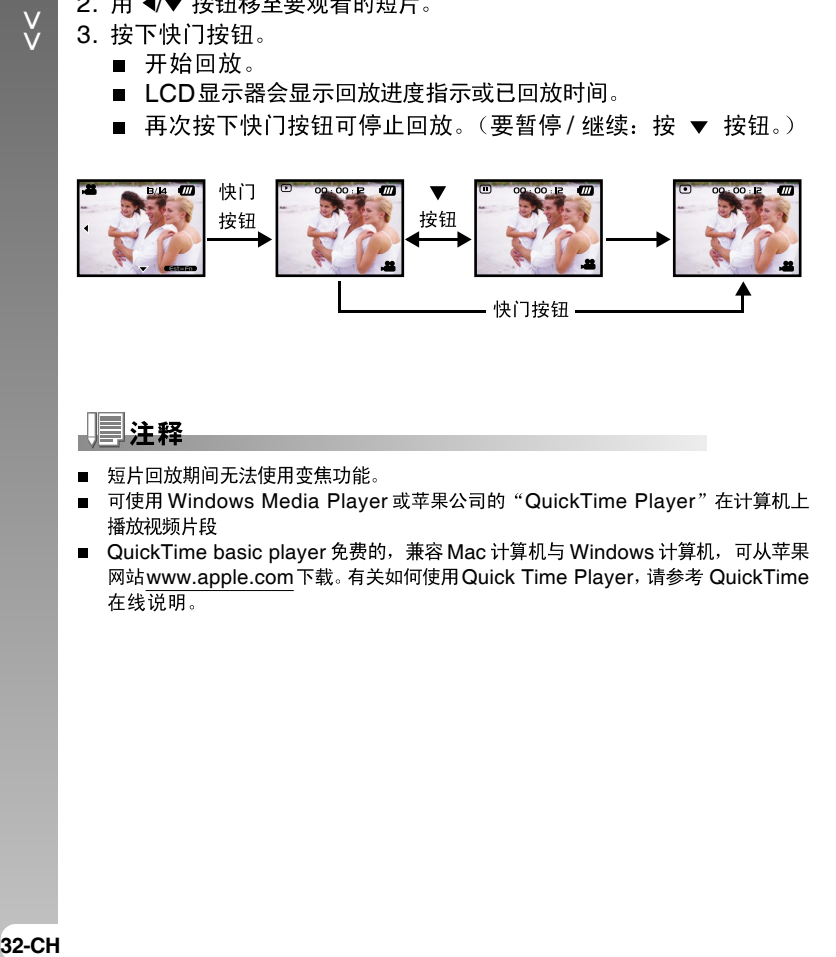

# 注释

- 短片回放期间无法使用变焦功能。
- 可使用 Windows Media Player 或苹果公司的"QuickTime Player"在计算机上 播放视频片段
- QuickTime basic player 免费的, 兼容 Mac 计算机与 Windows 计算机, 可从苹果 网站www.apple.com 下载。有关如何使用 Quick Time Player, 请参考 QuickTime 在线说明。

# 将拍摄的相片和视频传送到计算机

向计算机传送相片 / 视频片段的步骤如下:

- $\overline{\mathbf{3}}$  1 步: 安装USB大容量存储器驱动程序 (只适用于Windows 98 用户)
- 第2步: 连接相机与计算机
- 第3步:传送相片和视频文件

系统要求(Windows)

- Pentium 400 MHz 或更高
- Windows 98SE/Me/2000/XP
- **128MB RAM**
- 40MB硬盘空间
- CD-ROM 驱动器
- 空闲USB端口

系统要求(Macintosh)

- $G3/G4/G5$
- $\Box$  OS 9.6 或 OS X
- **128MB RAM**
- 40MB硬盘空间
- CD-ROM 驱动器
- 空闲USB端口

**CH-33** >> **CH-33** 

# 第1步: 安装 USB 驱动程序

#### **Windows 98**

Windows 98 计算机需要安装所附 CD-ROM 上的USB 大容量存储器 驱动程序。运行 Windows 2000/ME/XP 的计算机下载影像不必安装 USB 大容量存储器驱动程序。(注意,使用视频直播功能需要安装视频<br>驱 动 程 序 。)

- 1. 将随机附带的CD-ROM 插入CD-ROM<br>驱动器。出现欢迎使用画面。
- 2. 点击"驱动程序"。按屏幕指示完成安 装。USB 驱动程序安装完成后重新启动<br>计算机。

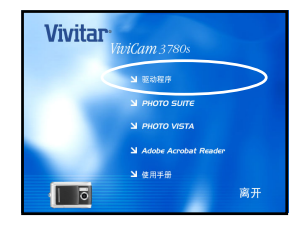

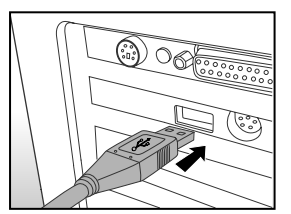

# 第2步: 连接相机与计算机

- 1. 将 USB 连线的一端与计算机上可用的 USB 端口相连。
- 2. 将 USB 连线的另一端与相机上的 USB 连接器相连。
- 3. 用 ▲/▼按钮选择[磁盘驱动器], 然后按 设置按钮。
- 4. 在 Windows 桌面上双击"我的电脑"。
- 5. 在"我的电脑"窗口中查找新的"可移 动磁盘"图标。此"可移动磁盘"实 际上就是数码相机的内部存储器或存储 卡。一般情况下, 计算机会为相机分配 一个大于或者等于"e"的驱动器盘符。
- 6. 双击可移动磁盘, 并找到 DCIM 文件 来。
- 7. 双击 DCIM 文件夹将其打开,进而查找 更多文件夹。
	- 已拍摄的相片和视频片段就在这些文 件夹中。
	- 将相片和视频文件拷贝&粘贴或拖放 到计算机的某个文件夹中。

#### **Mac 用户:**

双击桌面上的"未命名"或磁盘驱动器图标。iPhoto 可能自动启动。卷<br>标可能依据是否使用相机内部存储器或存储卡而变化。

#### 上主経

■ 将影像传送到计算机时,相机上无需安装任何电池。相机通过USB 连线与计算机连接 时会自动上电。

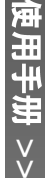

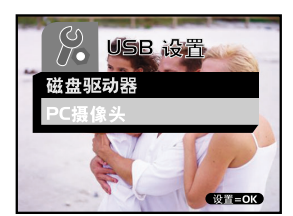

# 数码相机 >>

# 第3步: 下载相片和视频文件

相机启动并与计算机相连后, 相机即视为一个磁盘驱动器, 就象一张软盘 或 C D 一样。可以下载(传送)影像, 方法为从"可移动磁盘" (Macintosh 上的"未命名"磁盘)复制至计算机的硬盘驱动器中。

#### Windows

双击打开"可移动磁盘"及其文件夹。相片就在这个(些)文件夹中。 选择想要的照片, 然后从"编辑"菜单中选择"复制"。打开目标位置 (文件夹), 从"编辑"菜单中选择"粘贴"。也可以将相片从相机拖 放至目标位置。

#### **Macintosh**

打开"未命名"磁盘图标及硬盘的目标位置。将照片从相机拖放至目标位 置。

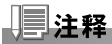

■ 存储卡用户最好使用存储卡读卡器(极力推荐)。

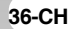

# 安装 PHOTOSUITE

对于 PC 用户, PhotoSuite 是一个非常容易使用的影像编辑程序。使用 PhotoSuite 可轻松地修饰、编排及组织影像。此程序有各种模板,例如<br>相框、生日卡和日历等。准备好影像,开始享用这个令人惊喜的程序!

PhotoSuite 安装步骤如下:

- 1. 将随机附带的CD-ROM 插入CD-ROM<br>——驱动器。出现欢迎使用画面。
- 2. 点击"PHOTO SUITE"。 按屏幕指<br>示宗成安装。

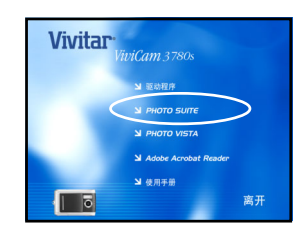

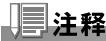

- 有关使用 PhotoSuite 编辑和修饰相片的说明,请参考在线说明。
- Windows 2000/XP 用户请确认以"管理员"身份安装及使用 PhotoSuite。
- Mac 不支持 PhotoSuite。建议使用 iPhoto 或 iPhoto2。

# 安装 PHOTOVISTA

PC 用户会发现 PhotoVista 非常易于使用,它可以在转瞬间创建 360 度全 景相片。观看这些全景相片时会感觉身临其境。PhotoVista 强大的引擎<br>能够迅速自动地把影像缝合在一起,其直观的界面让初学者也可以很快地取 得不俗的成绩。

PhotoVista 安装步骤如下:

- 1. 将随机附带的CD-ROM插入CD-ROM 驱动器。出现欢迎使用画面。
- 2. 点击"PHOTO VISTA"。 按屏幕指 示完成安装。

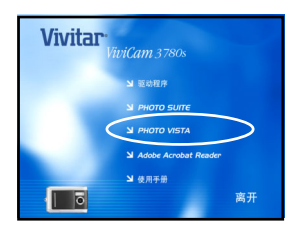

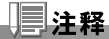

- 有关用 PhotoVista 创建壮观的 360 度全景相片的方法, 请参考此软件的在线说明。
- Windows 2000/XP 用户请确认以"管理员"模式安装及使用 PhotoVista。
- Mac 不支持 PhotoVista。
- 没有安装 XP Service Pack 1 的 Windows XP 用户,务必首先从 http://www.java. com/en/download/windows\_automatic.jsp 下载 Java Virtual Machine installation。有关 Java 的详情,请参考其在线帮助 http://java.sun.com/getiava/ help.html。安装 Java 后就可以安装 iSee Media PhotoVista 了。
- PhotoVista 的系统要求为:
	- \* Windows 98 或 Windows NT 4 (Service Pack 3 或更高)。
	- \* Windows 2000/ Windows Me/ Windows XP (Service Pack 1或更高)。

# 安装 ACROBAT READER

CD-ROM 中有 PDF (Portable Document Format)格式的使用手 册。计算机必须安装 Acrobat Reader 才能阅读 PDF 文件。在相机 CD ROM 内也有 Acrobat Reader。可以用 Acrobat Reader 阅读使用手册<br>并打印需要部分。

- 1. 将随机附带的CD-ROM插入CD-ROM<br>驱动器。 出现欢迎使用画面。
- 2. 点击 "Adobe Acrobat Reader"。按 屏幕指示完成安装。

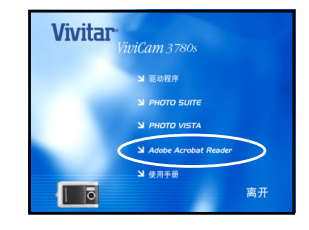

#### **Mac 用户:**

- 1. 将随机附带的 CD-ROM 插入 CD-ROM 驱动器。
- 2. 选择并双击"Acrobat Reader"。
- 3. 洗择并双击所需语种。
- 4. 双击 "**Reader Installer**"。
- 5. 按屏幕指示完成安装。

# 光盘使用手册

光盘中有 PDF 格式的使用手册。它与印刷版手册内容一样。如果丢失印刷 版指南,可以从光盘打印一份。只要计算机上已安装 Acrobat Reader 就<br>可以阅读光盘中的使用手册。该手册的更新版或其他语种版本可在本公司网 站上获取。

- 1. 将随机附带的CD-ROM插入CD-ROM<br>驱动器。 出现欢迎使用画面。
- 2. 点击"使用手册"。按屏幕指示完成安 装。或者, 浏览光盘找到使用手册的 **PDF 文件。**

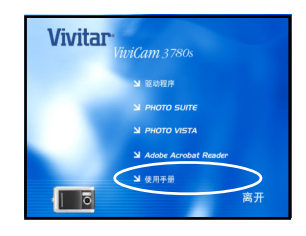

#### **Mac 用户:**

- 1. 将随机附带的 CD-ROM 插入 CD-ROM 驱动器。
- 2. 选择并双击"Manual"。
- 3. 选择并双击所需语种。
- 4. 将 PDF 文件从当前位置拖放到目标位置。打开使用手册浏览。

40-CH

# 将相机作为 PC 摄像头

这款数码相机可当作 PC 摄像头, 用它您进行工作视频会议, 或与朋友或 家人讲行实时对话。

使用本款数码相机作为 PC 摄像头,步骤如下:

第 1 步:安装 PC 摄像头驱动程序 (包含在 CD-ROM 中的 USB 大容量<br>存储器驱动程序中)

第 2 步: 连接相机与计算机

第3步: 运行应用软件(即 Windows NetMeeting)

#### ∃主释

- 相机不包括视频会议(或视频编辑)软件。
- Mac 不支持该模式。

#### 视频会议的一般系统需求

要将数码相机用于视频会议, 计算机系统必须包括:

- 话筒
- 声卡
- 扬声器或耳机
- 网络或因特网连接

# 数码相机 >> **42-CH** >>

#### 第1步: 安装 PC 摄像头驱动程序

附带的 CD-ROM 上的 PC 摄像头驱动程序为 Windows 专用。 Mac 平台不支持 PC 摄像头功能。

1. 将随机附带的 CD-ROM 插入 CD-ROM 驱动器。出现欢迎使用画面。

2. 点击"驱动程序"。按屏幕指示完成安装。USB 驱动程序安装完成后 重新启动计算机。

#### 注释

■ CD-ROM 中所附的 USB 驱动程序是 2 合 1 (USB 和 PC 摄像头驱动程序)。 a) 在 Windows 98 上, Windows 操作系统要安装 USB 和 PC 摄像头驱动程序。 b) 在 Windows 2000/ME/XP 上, 只安装 PC 摄像头驱动程序。

#### 第2步: 连接相机与计算机

- 1. 将 USB 连线的一端与计算机上可用的 USB 端口相连。
- 2. 将 USB 连线的另一端与相机上的 USB 连接器相连。
- 3. 用 ▲/▼按钮选择 [PC 摄像头], 然后按 设置按钮。
- 4. 将相机平稳放置在计算机显示器顶部或三 脚架上。

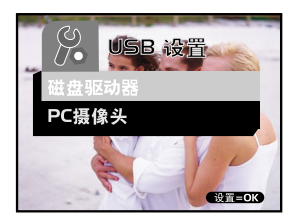

#### 注释

■ 将此相机用作 PC 摄像头时,相机内无需安装任何电池。相机通过 USB 连线与计算机 连接时会自动上电。

#### 第3步: 运行应用软件 (即 Windows NetMeeting)

要使用 Windows NetMeeting 进行视频会议:

- 1. 点击 Start → Programs → Accessories → Communications → NetMeeting, 运行 NetMeeting。
- 2. 单击开始视频按钮, 观看视频直播。
- 3. 单击新呼叫按钮。
- 4. 输入被叫方计算机的 e-mail 地址或网络地址。
- 5. 单击呼叫。被呼叫方必须正在运行Windows NetMeeting且接受您的 呼叫,才可开始视频会议。

#### 注释

- 视频会议应用的视频分辨率一般为 320 x 240。
- 有关视频会议应用软件操作的详细信息,请参考相应的软件说明。

数码相机 >>

# 菜单选项

# 菜单操作基础

■ 显示菜单:

1. 将模式按钮切换为 □ / 2 / 回 / 2.

2. 按设置按钮。

■ 在 8 模式中, 菜单出现。跳过第 3 步。

3. 按菜单按钮。

■ 出现菜单。

■ 选择项目:

1. 按 ▲/▼ 按钮选择需要的功能。

2. 按▶ 按钮进入区域菜单。

■ 选择设置值:

1. 按 ▲/▼ 按钮选择需要的设置。

2. 按设置按钮确认选择。

3. 切换 4 按钮, 退出菜单模式。

■ 完成确认画面:

1. 按 ▲/▼ 按钮选择[是]。

2. 按设置按钮。

3. 切换 4 按钮, 退出菜单模式。

# **OSD 菜单**

要显示相关菜单项目,按**菜单**按钮。

# 记录菜单

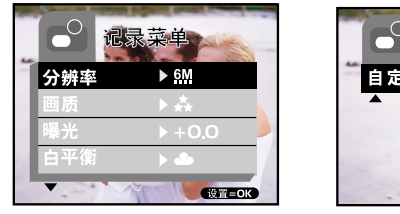

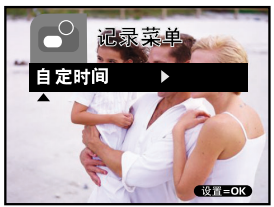

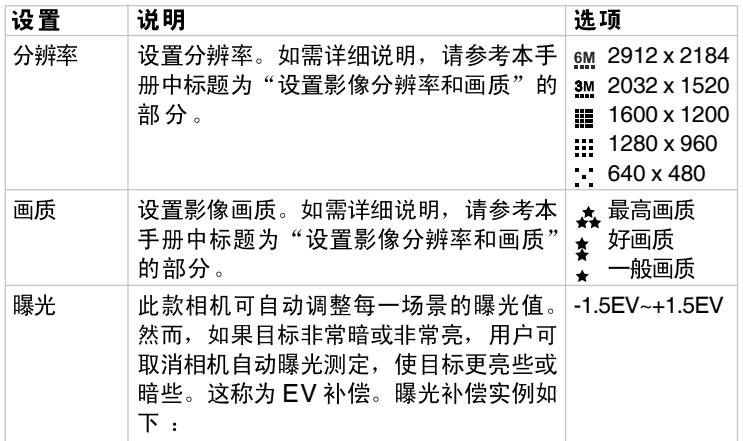

**CH-45** >> **CH-45**  数码相机 >>

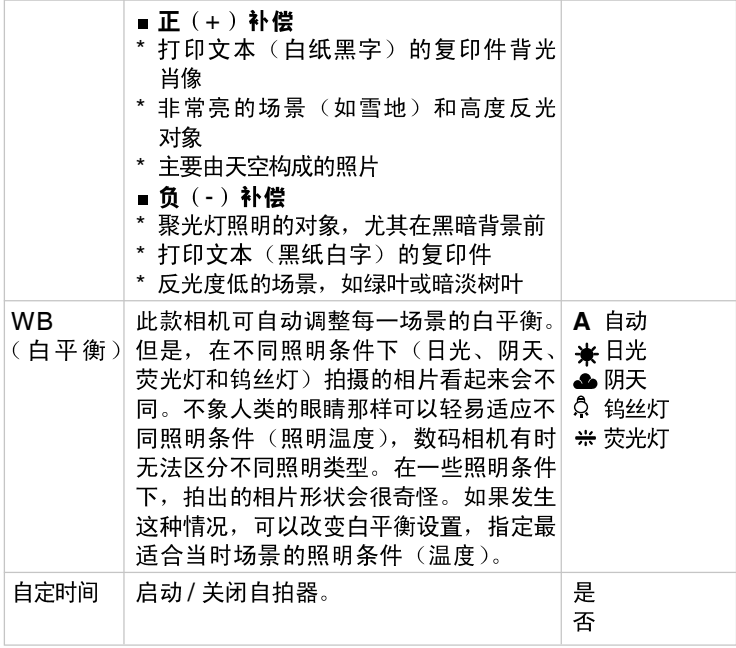

#### 短片菜单

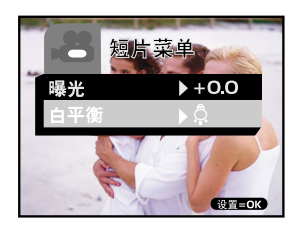

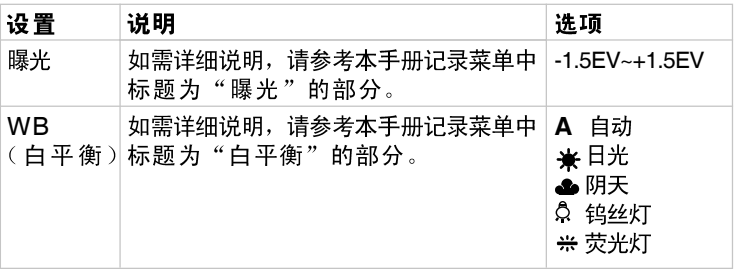

使用手册 >>

**CH-47** 

# 数码相机 >> **48-CH**  $\leq$

回放菜单

# $(\overline{\blacktriangleright})$ 回放菜单  $\blacktriangleright$ 删除 別到日 **CITEOR**

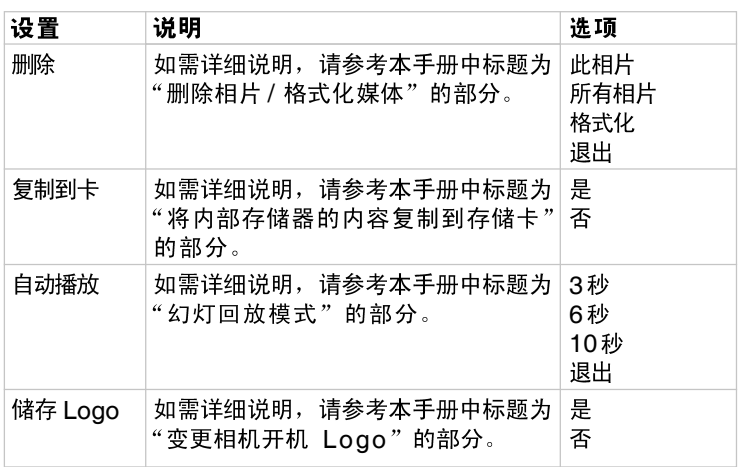

# 设置菜单

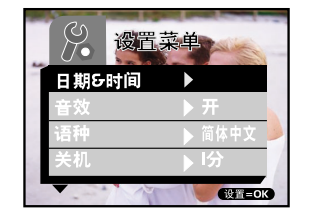

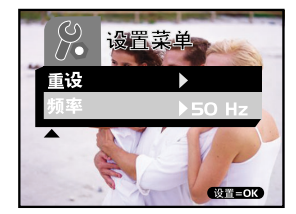

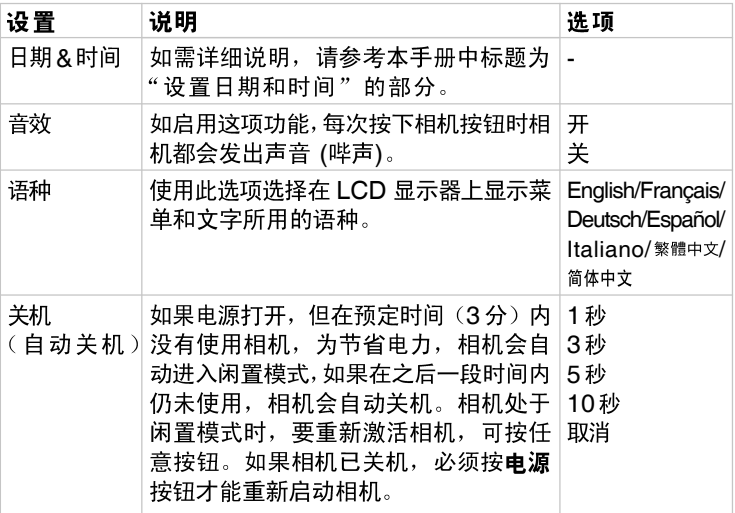

**CH-49** 

数码相机 >>

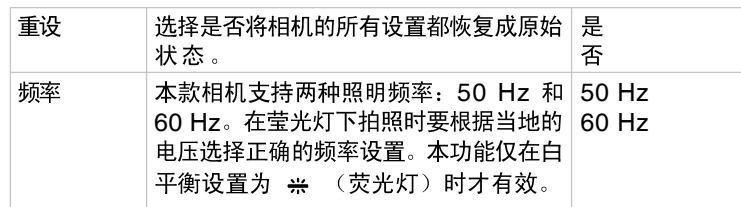

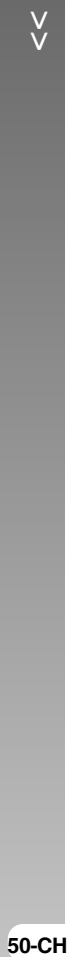

# 技术规格

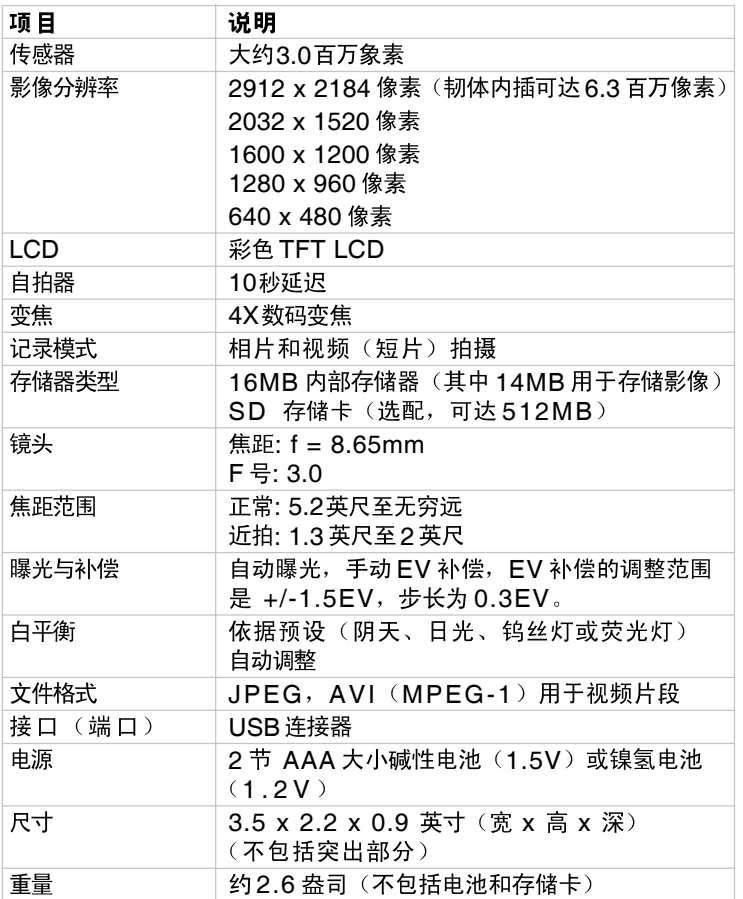

\* 设计和规格可以不经事先通知而做出修改。